# HAMPTON ROADS HOMELESS MANAGEMENT INFORMATION SYSTEM

**Coordinated Entry Training Manual** 

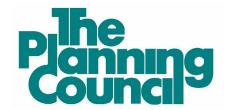

2551 Eltham Avenue, Suite I, Norfolk, VA 23513 www.theplanningcouncil.org

| Introduction                                                  | 4  |
|---------------------------------------------------------------|----|
| Fundamentals of CES Data Entry                                | 5  |
| Enter Data As (EDA) Mode                                      | 5  |
| Enable EDA Mode:                                              | 5  |
| Disable EDA mode                                              | 5  |
| Release of Information                                        | 6  |
| CoC's Coordinated Entry ROI:                                  | 6  |
| HMIS ROI:                                                     | 7  |
| Access Points                                                 |    |
| Verify/Update Household Members                               |    |
| Executing verbal or written Releases of Information (ROI)     |    |
| Creating Coordinated Entry (CE) Project Entry                 | 9  |
| Recording Universal Data Elements:                            |    |
| Recording Current Living Situation:                           | 11 |
| Recording additional screening questions:                     |    |
| Recording the CE Assessment:                                  |    |
| Recording CE Event(s):                                        |    |
| Repeat applicable steps for all additional household members: |    |
| Sending Referrals                                             | 16 |
| Assessment Points                                             |    |
| Executing verbal or written Releases of Information (ROI)     |    |
| Updating the Coordinated Entry (CE) Project Entry/Exit        |    |
| Complete any missing Universal Data Elements:                 |    |
| Record an updated Current Living Situation:                   |    |
| Record the CE Assessment:                                     |    |
| Record the Literal Homeless Assistance Screening:             | 24 |
| Record CE Event(s):                                           | 25 |
| Repeat applicable steps for all additional household members: |    |
| Sending Referrals                                             |    |
| Housing Providers                                             |    |
| Answering Referrals                                           |    |
| Updating the Coordinated Entry (CE) Project Entry/Exit        |    |
| Complete any missing Universal Data Elements:                 |    |

| Record an updated Current Living Situation:                   |  |
|---------------------------------------------------------------|--|
| Update/Record CE Event(s):                                    |  |
| Repeat applicable steps for all additional household members: |  |
| Recording CE Project Exit                                     |  |

# Introduction

This manual provides step-by-step guidance on the data entry workflow for the Coordinated Entry System (CES) for the following Continuums of Care (COCs):

- Greater Virginia Peninsula Homeless Consortium (GVPHC), VA-505
- Portsmouth Homeless Action Consortium (PHAC), VA-507
- Southeastern Virginia Homeless Coalition (SVHC), VA-501

The U.S. Department of Housing and Urban Development (HUD) released standard data collection and entry requirements for all continuums receiving CoC funding for Coordinated Entry in 2019. Those standards were required to be in place by October 2020 throughout our local CoCs.

This manual provides step-by-step guidance on the data entry workflow for recording data in the Homeless Management Information System (HMIS) to include both the required HUD standards and local requirements as agreed upon by each CoC.

Additionally, this manual is categorized by the participation level agencies have either agreed to fulfill or been assigned to act as within the CES: Access Points, Assessment Points, and Housing Providers.

- Access Points are agencies or projects that participate as a front door to the Coordinated Entry System that enroll households experiencing a housing crisis.
- Assessment Points are agencies or projects that provide case management services to households, specifically completing the Housing Needs Assessment and presenting clients for services at the case-conferencing meetings.
- Housing Providers are comprised of agencies or projects that operate Housing Projects dedicated to assisting households experiencing a housing crisis.

# Fundamentals of CES Data Entry

# Enter Data As (EDA) Mode

Enter Data As (EDA) mode must be enabled before recording any data for the Coordinated Entry System in HMIS. When completed with Coordinated Entry System data entry, you must exit EDA mode.

## Enable EDA Mode:

1. In the upper right corner of the HMIS window click on the words **Enter Data As.** 

| - |                      | Ashley Love 🎝<br>System Admin II |
|---|----------------------|----------------------------------|
| ( | Shadow Mode testuser |                                  |

2. The window that appears will list all HMIS projects associated with a user's account. Click the plus  $\textcircled{\bullet}$  icon next to the appropriate CoC's Coordinated Entry Project.

| Enter Data As Provider Search                        |              |                   |                      | ×            |
|------------------------------------------------------|--------------|-------------------|----------------------|--------------|
| Provider Search                                      |              |                   |                      |              |
| Search for Providers by using keywords from the I    | Provider Nam | e or Description. |                      |              |
| Search                                               |              | Show              | Advanced Options     |              |
| Search Clear                                         |              |                   |                      |              |
| Provider Number                                      |              |                   |                      |              |
| Enter or scan a Provider ID number to search for the | at Provider. |                   |                      |              |
| Provider ID #                                        | Submit       |                   |                      |              |
| Provider Search Results                              |              |                   |                      |              |
| # A B C D E F G H I J                                | KLM          | ΝΟΡΟ              | RSTUVW               | X Y Z AII    |
| Provider                                             | Level        | Phone             | Location             | Last Updated |
| Bowman Test Program (1574)                           | Level 4      | Unknown           | Unknown              | 01/05/2000   |
| 🕀 😧 GVPHC (VA-505) Coordinated Entry (2729)          | Level 3      | Unknown           | Unknown              | 07/14/2023   |
| 🕀 😲 Oasis Opportunity Center (1725)                  | Level 3      | Unknown           | Portsmouth, VA 23704 | 08/02/2023   |
| PHAC (VA-507) Coordinated Entry (2730)               | Level 3      | Unknown           | Unknown              | 01/12/2023   |
| SVHC (VA-501) Coordinated Entry (2728)               | Level 3      | Unknown           | Unknown              | 10/06/2022   |
| 🕀 🤥 Test Hotel/Motel COVID-19 (1451)                 | Level 4      | Unknown           | Unknown              | 10/11/2022   |

3. To confirm EDA mode has been enabled successfully, look again to the upper right corner of the HMIS window and verify the project selected shows next to the **Enter Data As** label.

| • | Ashley Love 🍰<br>System Admin II    |
|---|-------------------------------------|
|   | Shadow Mode testuser                |
| ( | Enter Data As GVPHC (VA-505) Coordi |
|   |                                     |

## Disable EDA mode

1. To disable EDA mode, click on the text next to the **Enter Data As** label in the upper right corner of the window. The text will be removed when EDA mode is disabled.

| (•            | Ashley Love 📥<br>System Admin II |
|---------------|----------------------------------|
| 😩 Shadow Mode | testuser                         |
| Enter Data As | GVPHC (VA-505) Coordi            |

## **Release of Information**

There are two very important, but different, Releases of Information (ROI) related to Coordinated Entry.

- Continuum of Care's (COC) Coordinated Entry ROI This document, when fully executed, allows an
  agency to take an individual's or household's case to a table for case conferencing. This includes
  being able to discuss their background and personal information with the purpose of connecting
  them to housing and other resources. The CoC's Coordinated Entry ROI can be found at
  www.hamptonroadsendshomelessness.org.
- HMIS ROI This ROI provides the ability for information that is captured in the HMIS system to be visible to other agencies that use the HMIS.

Before recording any ROIs, ensure EDA mode is enabled by looking at the upper right corner of the HMIS window. The Coordinated Entry project name should show next to the words **Enter Data As**.

| -             | Ashley Love 🎿<br>System Admin II |
|---------------|----------------------------------|
| 😫 Shadow Mode | e testuser                       |
| Enter Data As | GVPHC (VA-505) Coordi            |
|               |                                  |

## CoC's Coordinated Entry ROI:

1. Navigate to the **Client Profile** tab in the client's record in HMIS.

| (28          | 66) Client, Fake Female Adult                                             |                                                      |             |  |                      |                     |               |              |
|--------------|---------------------------------------------------------------------------|------------------------------------------------------|-------------|--|----------------------|---------------------|---------------|--------------|
| Rel          | ease of Information: None                                                 |                                                      |             |  | -Switch to           | Another Household M | lember-       | ✓ Subm       |
| Client       | nformation                                                                |                                                      |             |  | Service Transactions | 5                   |               |              |
| Sum          | Summary Client Profile Households ROI                                     |                                                      |             |  | Entry / Exit         | Case Managers       | Case Plans    | Assessments  |
| /            | Client Record                                                             | Client Eako Er                                       | omolo Adult |  |                      |                     | Issue ID Card | ( Par        |
| /            | Name                                                                      | Client, Fake Fe                                      |             |  |                      |                     | Issue ID Card |              |
|              |                                                                           | Client, Fake Fe<br>Full Name Rep<br>HOH              |             |  |                      |                     | Issue ID Card | Change Class |
| roll         | Name<br>Name Data Quality<br>Alias                                        | Full Name Rep                                        |             |  |                      |                     | Issue ID Card | Change Clear |
| roll         | Name<br>Name Data Quality                                                 | Full Name Rep<br>HOH                                 | ported      |  |                      |                     | Issue ID Card | Change Clear |
| roll<br>wn t | Name<br>Name Data Quality<br>Alias<br>Social Security                     | Full Name Rep<br>HOH<br>111-11-1111                  | ported      |  |                      |                     | Issue ID Card | Change Clear |
| roll<br>wn t | Name<br>Name Data Quality<br>Alias<br>Social Security<br>SSN Data Quality | Full Name Rep<br>HOH<br>111-11-1111<br>Full SSN Repo | ported      |  |                      |                     | Issue ID Card | Change Clear |

2. Scroll down to locate the **File Attachments** section. Use the "Add New File Attachment" button to browse for the appropriate ROI file to upload.

| File Attachments        |      |             |               |            |  |
|-------------------------|------|-------------|---------------|------------|--|
| Date Added              | Name | Description | Type Provider | Added From |  |
| Add New File Attachment |      |             | No matches.   |            |  |

# HMIS ROI:

1. Navigate to the **ROI** tab in the client's record in HMIS. Click the "Add Release of Information" button.

| Client Information |                        |            |            | Service Transactions |                            |  |                                     |  |             |
|--------------------|------------------------|------------|------------|----------------------|----------------------------|--|-------------------------------------|--|-------------|
| Summary            | Client Profile         | Households | ROI        | Entry / Exit         | Entry / Exit Case Managers |  | try / Exit Case Managers Case Plans |  | Assessments |
| Release of Informa | telease of Information |            | Permission | Start Date           | End Date                   |  |                                     |  |             |
| Add Release of     | Information            |            |            | No mat               | tches.                     |  |                                     |  |             |
|                    |                        |            |            |                      |                            |  | Exit                                |  |             |

2. Complete the fields in the window that appears and click the "Save Release of Information" button.

| Release of Information       | n                                                                                                    | × |
|------------------------------|----------------------------------------------------------------------------------------------------|---|
| Release of Information       | (2866) Client, Fake Female Adult                                                                                                    |   |
| Household Members            |                                                                                                    |   |
| i To include Househo         | Id members for this Release of Information, click the box beside each name. Only<br>members from the SAME Household may be selected. |   |
| (79428) Two Parent Fa        | mily                                                                                                    |   |
| (2866) Client, Fake          | Female Adult                                                                                                    |   |
| □ <u>(227727)</u> Client, Fa | ke Adult Male                                                                                                    |   |
| □ <u>(16258) Client, Fak</u> | e Child 2                                                                                                    |   |
| □ <u>(58482) Client, Fak</u> | e Child1 (Left Household: 08/03/2023)                                                                                                |   |
| Release of Information Da    |                                                                                                    |   |
| Pitvidei "                   | Entry (2729) Search My Provider Clear                                                                                                |   |
| Release Granted *            | -Select- V                                                                                                    |   |
| Start Date *                 | 08 / 10 / 2023 🛗 🖯 💼                                                                                                    |   |
| End Date *                   | /                                                                                                    |   |
| Documentation                | -Select-                                                                                                    |   |
| Witness                      |                                                                                                    |   |
|                              | Save Release of Information Cance                                                                                                    |   |

Helpful Hint: A verbal ROI is valid for one calendar year. A written ROI is valid for three calendar years.

# **Access Points**

This section will outline HMIS responsibilities for Access Points. These responsibilities include:

- Verify/Update Household Members
- Executing verbal or written Releases of Information (ROI)
- Creating Coordinated Entry (CE) Project Entry
  - Recording information about Attempting Diversion
  - Screening for shelter and prevention assistance
  - Making referrals to Assessment Point(s) when applicable

It is important to note that some Access Points also serve as an Assessment Point. Access Points that **do not** serve as an Assessment Point will need to connect individuals or households with an Assessment Point.

**REMEMBER:** Enter Data As (EDA) mode must be enabled before recording any data for the Coordinated Entry System in HMIS. Guidance for enabling/disabling EDA mode can be found on page 5.

# Verify/Update Household Members

Before moving forward with the CE Project Entry process, it is important to review and update the household. This will allow household members to be properly grouped together when creating the CE Project Entry which allows for accurate reporting on household characteristics like makeup and size.

1. With EDA mode enabled search for the Head of Household's client record in **Clients**.

Helpful Hint: Mark the Adult with the highest vulnerabilities as the Head of Household to ensure household is prioritized for services appropriately.

2. Click the **Households** tab to review additional household members. Make sure that ALL members are accounted for on this page. If a household member needs to be added or removed click the "Manage Household" button. More information about creating and managing households can be found in the *Hampton Roads HMIS Training Manual*.

| Summary                 | Client Profile | Households | ROI | Entry / Exit |       | Case               | e Managers Case P                 |   | ase Plans           |   | Asses               | Assessments |                |
|-------------------------|----------------|------------|-----|--------------|-------|--------------------|-----------------------------------|---|---------------------|---|---------------------|-------------|----------------|
| ▼ (79428) Two Par       | rent Family    |            |     |              |       |                    |                                   |   |                     |   |                     |             |                |
| Name                    |                |            |     |              |       | ead of<br>ousehold | Relationship to H<br>of Household |   | loined<br>Iousehold |   | vious<br>sociations | Hor         | usehold<br>unt |
| (2866) Client, Fake Fer | male Adult     |            |     |              | 39 Ye | 95                 | Self                              | C | 06/06/2023          | 1 | Q                   | 1           | Q              |
| (227727) Client, Fake   | Adult Male     |            |     |              | 40 No | D                  | Husband                           | 1 | 10/03/2022          | 1 | Q                   | 1           | Q              |
| (16258) Client, Fake C  | hild 2         |            |     |              | 8 No  | D                  | Son                               | C | 08/08/2023          | 1 | Q                   | 1           | Q              |
| Manage Househo          | ld             |            |     |              |       |                    |                                   |   |                     |   |                     |             |                |

# Executing verbal or written Releases of Information (ROI)

See Fundamentals of CES Data Entry > Release of Information beginning on page 6.

# Creating Coordinated Entry (CE) Project Entry

When creating the CE Project Entry, there are several steps that will be completed:

- Recording Universal Data Elements
  - o ALL household members
- Recording Current Living Situation
  - ALL Adults (persons 18 years or older)
- Recording additional screening questions
- Head of Household only
- Recording the CE Assessment
  - o Head of Household only
- Recording CE Event(s)
  - o Head of Household only

First, begin creating the CE Project Entry:

1. In the Client Profile, click the Entry / Exit tab and select the "Add Entry / Exit" button.

| Client Information |                                                                                                 |            |      | Service Transactions |                   |              |                                   |
|--------------------|-------------------------------------------------------------------------------------------------|------------|------|----------------------|-------------------|--------------|-----------------------------------|
| Summary            | Client Profile                                                                                  | Households | ROI  | Entry / Exit         | Case Managers     | Case Plans   | Assessments                       |
|                    | Reminder: Household members must be established on Households tab before creating Entry / Exits |            |      |                      |                   |              |                                   |
| Entry / Exit       |                                                                                                 |            |      |                      |                   |              |                                   |
| Program            |                                                                                                 |            | Туре | Pro                  | ject Start Date E | xit Date Int | terims Follow Client<br>Ups Count |
| Add Entry / Exit   |                                                                                                 |            |      | No ma                | atches.           |              |                                   |

2. In the **Household Members** section of the window that appears, click the box next to each household member's name to include them in the entry.

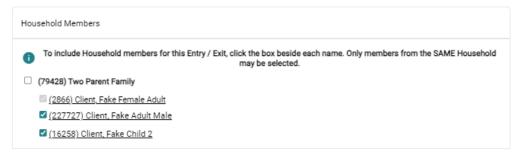

3. The **Provider** field will default based on the EDA Mode. Select "HUD" from the **Type** field drop-down menu. **Project Start Date** should be the date the individual or household was first contacted. Click the "Save and Continue" button.

| Provider *           | SVHC (VA-501) Coordin | nated Entry (2728) 🛛 🖌 |           |  |
|----------------------|-----------------------|------------------------|-----------|--|
| Type *               | HUD                   | ~                      |           |  |
| Project Start Date * | 08 / 08 / 2023        | 🖞 🖯 📩 9 🗸 : 09 🗸 : :   | 37 🗸 AM 🗸 |  |

4. A new Entry / Exit Data window will open. The top two sections will summarize the previous selections. If a family member was forgotten in the previous window, they can be added by clicking the "Include Additional Household Members" button.

| Н | ouseh | old Members Associated with this Entry / Exi | it                |                    |      |              |          |                                  |             |       |
|---|-------|----------------------------------------------|-------------------|--------------------|------|--------------|----------|----------------------------------|-------------|-------|
|   |       | Name                                         | Head of Household | Project Start Date |      | Exit<br>Date | Interims | Follow<br>Ups Reason for Leaving | Destination | Notes |
| ô | 0     | (2866) Client, Fake Female Adult             | Yes               |                    | /    |              |          |                                  |             |       |
| ð | 0     | (227727) Client, Fake Adult Male             | No                | / 08/08/2023       | /    |              |          | B                                |             |       |
| C | Inclu | de Additional Household Members              |                   |                    | Show | wing 1-2     | 2 of 2   |                                  |             |       |

## **Recording Universal Data Elements:**

Once all household members have been successfully added to the CE Project Entry, scroll to the CE
Project Entry section and complete the Universal Data Elements for the Head of Household. This
section will be completed for all household members before the CE Project Entry is saved.

| Entry Assessment                                                                                                    |                                                                       |                                                                                                    |                                      |
|----------------------------------------------------------------------------------------------------|-----------------------------------------------------------------------|----------------------------------------------------------------------------------------------------|--------------------------------------|
| Household Members                                                                                                    | SVHC CE Project Entry                                                 |                                                                                                    | Entry Date: 08/08/2023 09:30:39 AM 🔒 |
| (2866) Client, Fake Female Adult<br>Age: 39<br>Veteran: No (HUD)<br>(227727) Client, Fake Adult Male<br>Age: 40<br>Veteran: No (HUD) | REMEMBER: You must be in Enter<br>Date of Birth<br>Date of Birth Type | T Data As (EDA) SVHC Coordinated Entry       12 / 29 / 1983       Image: Full DOB Reported (HUD)                                                                                                    |                                      |
| veerant no (noo)                                                                                                    | Race and Ethnicity                                                    | American Indian, Alaska Native, or Indigenous<br>Asian or Asian American<br>Black, African American, or African<br>Hispanic/Latina/e/o<br>Middle Eastern or North African<br>Native Hawaiian or Pacific Islander<br>White<br>Client doesn't know<br>Client prefers not to answer<br>Data not collected           |                                      |
|                                                                                                    | Additional Race and<br>Ethnicity Detail                               | G                                                                                                    |                                      |
|                                                                                                    | Gender                                                                | Woman (Girl, if child) <ul> <li>Man (Boy, if child)</li> <li>Culturally Specific Identity (e.g., Two-Spirit)</li> <li>Transgender</li> <li>Non-Binary</li> <li>Questioning</li> <li>Different Identity</li> <li>Client doesn't know</li> <li>Client prefers not to answer</li> <li>Data not collected</li> </ul> |                                      |
|                                                                                                    | Does the client have a<br>disabling condition?                        | No (HUD) 🖌 G                                                                                                    |                                      |
|                                                                                                    | Relationship to Head of *<br>Household                                | Self (head of household)                                                                                                    | ✔ G                                  |
|                                                                                                    | Enrollment CoC *                                                      | VA-505 🗸 G                                                                                                    |                                      |
|                                                                                                    | Prior Living Situation                                                | Staying or living in a family member's room, apartment, or house (HUD)                                                                                                    | <b>∀</b> 6                           |

Helpful Hint: The Prior Living Situation question triggers Conditional Logic. This means that only relevant questions will be displayed following the selected answers for those fields. Complete all fields that appear.

#### **Recording Current Living Situation:**

1. Scroll to the **Current Living Situation** section and click the "Add" button. This section will be completed for All Adult household members (persons 18 years or older).

| TO BE COMPLETED FOR AD     | ULTS ONLY:        |                  |                          |
|----------------------------|-------------------|------------------|--------------------------|
| Q Current Living Situation | on (HoH & Adults) |                  |                          |
| Start Date *               | End Date          | Information Date | Current Living Situation |
| Add                        |                   | No matches.      |                          |

2. The **Current Living Situation** window will appear.

Click the calendar with a dot conto populate the first three fields: **Start Date, End Date, Information Date.** This sets each field to the Project Start Date as expected.

| dd Recordset - (2866)       | Client, Fake Female Adult | ×          |
|-----------------------------|---------------------------|------------|
| Current Living Situation (H | oH & Adults)              |            |
| Start Date *                | 08 / 08 / 2023 🛗 🛇 💼 6    |            |
| End Date                    | 08 / 08 / 2023 🛗 🖸 🖬 G    |            |
| Information Date            | 08 / 08 / 2023 🛗 🗊 🖬 🛛    |            |
| Current Living Situation    | -Select-                  | <b>∀</b> G |

- 3. Select an option from the Current Living Situation drop-down menu
  - a. If something from the HOMELESS SITUATIONS section of the drop-down menu is selected, stop and click the "Save" button at the bottom of the window and skip to step 12 below.
  - b. If something from the INSTITUTIONAL or TEMPORARY or PERMANENT HOUSING SITUATIONS section of the drop-down menu is selected, continue answering the additional questions on the form.

| urrent Living Situation (H                                                                                 | H & Adults)                                          |                                 |
|----------------------------------------------------------------------------------------------------|------------------------------------------------------|---------------------------------|
| Start Date *                                                                                               | 08 / 08 / 2023 🛗 🖯 🛱 6                               |                                 |
| End Date                                                                                                   | 08 / 08 / 2023 🛗 🕤 🖬 G                               |                                 |
| Information Date                                                                                           | 08 / 08 / 2023 📅 🖯 🖬 G                               |                                 |
| Current Living Situation                                                                                   | -Select-                                             |                                 |
| If "Other", Specify                                                                                        |                                                      | G                               |
| Living situation verified by                                                                               | Lookup                                               | Clear G                         |
| ient is in an Institutional or Te                                                                          | porary or Permanent Housing Situation:               |                                 |
| Is client going to have to<br>leave their current living<br>situation within 14 days?                      | -Select- 🗸 G                                         |                                 |
| es' to 'Is client going to have t                                                                          | leave their current living situation within 14 days? | answer the following questions. |
| Has a subsequent<br>residence been identified?                                                             | -Select- 🗸 G                                         |                                 |
| Does individual or family<br>have resources or support<br>networks to obtain other<br>permanent housing?   | -Select- 🗸 G                                         |                                 |
| Has the client had a lease<br>or ownership interest in a<br>permanent housing unit in<br>the last 60 days? | -Select- 🗸 G                                         |                                 |
| Has the client moved 2 or<br>more times in the last 60<br>days?                                            | -Select- 🗸 G                                         |                                 |
| Location details                                                                                           |                                                      | G                               |

Helpful Hint: The Living situation verified by field should only be used when recording data on behalf of an agency other than your own. The Location details field can be used to provide more information about an individual's living situation location.

## Recording additional screening questions:

1. Complete the additional screening questions for the Head of household only.

| TO BE COMPLETED FOR HEAD OF                                                                                        | HOUSEHOLD ONLY: |
|----------------------------------------------------------------------------------------------------|-----------------|
| Client's e-mail address:                                                                                           | fmc@gmail.com G |
| Phone Number                                                                                                    | 465454646 G     |
| In what locality do you<br>reside or have established<br>yourself as a resident?                                   | -Select- 🗸 G    |
| Are you temporarily<br>displaced elsewhere?                                                                        | -Select- V G    |
| If yes, in what<br>City/County?                                                                                    | -Select- G      |
| If yes, do you intend to<br>remain there?                                                                          | -Select- 🗸 G    |
| If the household is<br>staying in a place not<br>meant for habitation,<br>select the specific type of<br>location: | -Select- 🗸 G    |
| Does anyone in your<br>household have a severe<br>medical condition?                                               | Yes 🗸 G         |
| Does anyone in your<br>household have a severe<br>mental health condition?                                         | Yes 🗸 G         |
| Number of Adults                                                                                                   | 1 🗸 G           |
| Do any of the adults<br>identify as Male?                                                                          | -Select- V G    |
| Number of children under<br>age 18                                                                                 | -Select- V G    |
| Are any of the children<br>under the age of 1?                                                                     | -Select- V G    |
| Do you identify as LGBT?                                                                                           | -Select- 🗸 G    |
| Do any members of your<br>household identify as<br>LGBT?                                                           | -Select- 🗸 G    |
| Is there any adult in the<br>household in their 3rd<br>trimester of pregnancy?                                     | -Select- V G    |
| Do you have any<br>household income?                                                                               | -Select- 🗸 G    |
| Gross Income Per Month                                                                                             | G               |
| Do you consider yourself<br>a survivor of<br>interpersonal violence?                                               | -Select- V G    |
| Does the<br>client/household meet<br>the criteria for the Elder<br>Status priority group?                          | -Select: ✔ G    |
| Prevention Tool Score:                                                                                             | -Select- 🗸 G    |

Helpful Hint: When recording Gross Income per Month, be sure this reflects the ENTIRE household when asked.

## Recording the CE Assessment:

1. Use the **Coordinated Entry Assessment** section to record that an Access Point has conducted a Crisis Needs Assessment. Click the "Add" button to bring up the relevant fields.

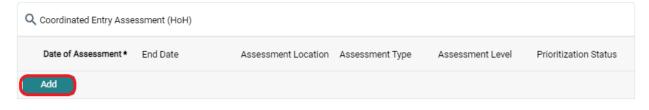

2. The **Coordinated Entry Assessment** window will appear. Click the calendar with a dot **b** icon to populate the first two fields: **Date of Assessment** and **End Date** 

Fill in the Assessment Location and Assessment Type.

Select Crisis Needs Assessment for the Assessment Level field.

Select Not Placed on Prioritization List for the Prioritization Status field.

Finally click the "Save" button.

| Add Recordset - (2866) Cl | lient, Fake Female Adult         | × |
|---------------------------|----------------------------------|---|
| Coordinated Entry Assessm | ent (HoH)                        |   |
| Date of Assessment *      | 08 / 08 / 2023 🛗 🖯 💼 G           |   |
| End Date                  | / 🛗 🖯 📅 G                        |   |
| Assessment Location       | -Select- C                       |   |
| Assessment Type           | -Select- V G                     |   |
| Assessment Level          | -Select- G                       |   |
| Prioritization Status     | -Select- G                       |   |
|                           | Save Save and Add Another Cancel |   |

## Recording CE Event(s):

1. Use the **Coordinated Entry Event** section to record that an Access Point has attempted Diversion, and to record any referrals that are made. Click the "Add" button.

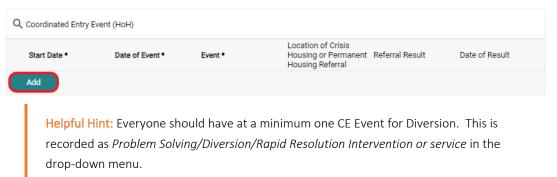

2. The **Coordinated Entry Event** window will appear. Click the calendar with a dot **i** icon to populate the first three fields: **Start Date, End Date,** and **Date of Event.** 

Fill in the **Event** field. This selection will determine which of the following questions you should complete.

Read each of the next questions carefully to determine if it is relevant. If so, complete the associated data entry.

Finally click the "Save" or "Save and Add Another" button.

| Add Recordset - (2866) C                                                                                                    | lient, Fake Female Adult                                                           | ×    |
|----------------------------------------------------------------------------------------------------|------------------------------------------------------------------------------------|------|
| Coordinated Entry Event (He                                                                                                    | DH)                                                                                |      |
| Start Date *                                                                                                    | 08 / 08 / 2023 🛗 Ə                                                                 |      |
| End Date                                                                                                    | • <mark> </mark>                                                                   |      |
| Date of Event *                                                                                                    | //                                                                                 |      |
| Event *                                                                                                    | -Select-                                                                           | G    |
| If 'Event' answer was 'Problem Solv<br>following question:                                                                               | ving/Diversion/Rapid Resolution intervention or service result', please answer the |      |
| Problem<br>Solving/Diversion/Rapid<br>Resolution intervention or<br>service result - Client<br>housed/re-housed in a safe<br>alternative | -Select- ✔ G                                                                       |      |
| If 'Event' answer was 'Referral to pr<br>question:                                                                                       | ost-placement/follow-up case management result', please answer the following       |      |
| Referral to post-<br>placement/follow-up case<br>management result -<br>Enrolled in Aftercare project                                    | -Select- V G                                                                       |      |
| If 'Event' answer was a Referral to question:                                                                                            | an ES, TH, Joint TH-RRH, RRH, PSH, or Other PH opening, please answer the follow   | /ing |
| Location of Crisis Housing<br>or Permanent Housing<br>Referral                                                                           | Lookup Clear G                                                                     |      |
| If 'Event' answer was a Referral to question:                                                                                            | an ES, TH, Joint TH-RRH, RRH, PSH, or Other PH opening, please answer the follow   | /ing |
| Referral Result                                                                                                    | -Select- C                                                                         |      |
| If 'Event' answer was a Referral to question:                                                                                            | an ES, TH, Joint TH-RRH, RRH, PSH, or Other PH opening, please answer the follow   | /ing |
| Date of Result                                                                                                    | / / 🛗 🖯 🖬 G                                                                        |      |
|                                                                                                    | Save Save and Add Another Cancel                                                   |      |

Helpful Hint: If the CE Event was Diversion and Yes was selected for the follow up question, the indication is that the individual or household was successfully diverted away from homelessness. This means the client or household should be immediately exited from the CE Project.

3. Once all Coordinated Entry Events have been added, click the "Verify and Save Data" button at the bottom of the screen. A pop-up will appear. Click "Verify and Save Data" again.

| Coordinated Entry Event (                                                           | (HoH)       | Verify and Save Data                                                                                                    | ×                        |
|-------------------------------------------------------------------------------------|-------------|----------------------------------------------------------------------------------------------------|--------------------------|
| Start Date *                                                                        | Date of     | By clicking Verify and Save, you are agreeing to have all visible assessment data saved with the current date and your user name. Would you like to continue? | al Result Date of Result |
| 08/08/2023                                                                          | 08/08/2     | Verify and Save Cancel                                                                                                    |                          |
| Add                                                                                 |             | Showing 1-1 of 1                                                                                                    |                          |
| e completed by CoC Coordir                                                          | nator only: |                                                                                                    |                          |
| At SCC, what housing<br>intervention is the<br>client/household<br>recommended for? | -Select     | <b>~</b> G                                                                                                    |                          |
|                                                                                     |             | Verify and Save Data Sa                                                                                                    | ave Save & Exit Exit     |

## Repeat applicable steps for all additional household members:

1. Scroll back to the top of the **Entry Assessment** window and repeat the Assessment process for each household member by selecting their name in the **Household Members** section.

| (2866) Client, Fake Female Adult<br>Age: 39           | REMEMBER: You must be in E                     | inter Data As (EDA) SVHC Coordinated Entry                                                                                                    |            |
|-------------------------------------------------------|------------------------------------------------|----------------------------------------------------------------------------------------------------|------------|
| Veteran: No (HUD)<br>(227727) Client, Fake Adult Male | Date of Birth                                  | 12 / 29 / 1983 🛗 🖸 📅 6                                                                                                    |            |
| Age: 40<br>Veteran: No (HUD)                          | Date of Birth Type                             | Full DOB Reported (HUD) 🗸 G                                                                                                    |            |
|                                                       | Race and Ethnicity                             | Anian or Ania Ankaka Mating, et indigenous a<br>Anian or Ania Anemican<br>Back Affran Kenetacan<br>Maganci Lastana (in<br>Madia Esstem or Norm African<br>Native Hwavaian or Pacific Islander<br>Withe<br>Client Goesni Know<br>Client prefera nat to answer<br>Data not collected |            |
|                                                       | Additional Race and<br>Ethnicity Detail        | 6                                                                                                    |            |
|                                                       | Gender                                         | Woman (Gat if chid)<br>Man (Cox, if chid)<br>Culturally Specific Identity (e.g., Two-Spint)<br>Transperser<br>WomBinary<br>Questioning<br>Different identity<br>Client oberth know<br>Client prefers to bankver<br>Data not collected<br>Clear Al                                  |            |
|                                                       | Does the client have a<br>disabling condition? | No (HUD) V G                                                                                                    |            |
|                                                       | Relationship to Head of<br>Household           | * Self (head of household)                                                                                                    | <b>∨</b> 6 |

2. When you are finished recording information for each household member, click the "Save and Exit" button on the bottom right-hand side of the screen.

The CE Project Entry will now appear on the Entry / Exit tab.

If the client or household is successfully diverted, the CE Project Exit should be completed. Guidance on completing a CE Project Exit can be found in the **Recording CE Project Exit** section on page 39.

## Sending Referrals

When a Coordinated Entry Event is recorded, indicating that a referral has been made, it is important to create the Referral Service Transaction. This is the action in HMIS that sends a notice to the agency receiving the referral. Without it, the intended agency is unaware of the referral.

1. In the **Client Profile**, select the **Service Transactions** tab.

| Client - (2866) C  | lient, Fake Female                                               | Adult      |     |              |               | 6          |                  |             |
|--------------------|------------------------------------------------------------------|------------|-----|--------------|---------------|------------|------------------|-------------|
|                    | (2866) Client, Fake Female Adult<br>Release of Information: None |            |     |              |               |            | Household Member | - 🗸 Submit  |
| Client Information | Client Information Service Transactions                          |            |     |              |               |            |                  |             |
| Summary            | Client Profile                                                   | Households | ROI | Entry / Exit | Case Managers | Case Plans | Measurements     | Assessments |

2. Then click "Add Referrals" from the Service Transaction Dashboard.

| Service Transaction Dashboard |             |                       |               |                                       |
|-------------------------------|-------------|-----------------------|---------------|---------------------------------------|
| Add Need                      |             |                       | Add Referrals |                                       |
| Add Need                      | Add Service | Add Multiple Services | Add Referrals | View Previous Service<br>Transactions |

- 3. The window that appears begins with a **Household Members** section. Skip that section and continue to the **Needs Assignment** area. Locate the **Service Code Quicklist**.
  - a. If referring someone to Street Outreach, select *Street Outreach Programs* and click the "Add Terms" button.
  - b. If referring someone to an Assessment Point, select *Housing Related Coordinated Entry* and click the "Add Terms" button

| 1 | Service Code Quicklist<br>Housing Related Coordinated Entry (BH-0500.3200)<br>Street Outreach Programs (PH-8000) | *   |
|---|----------------------------------------------------------------------------------------------------|-----|
|   |                                                                                                    |     |
|   |                                                                                                    | -   |
|   | Add Terms Service Code Look-Up Add Terms & Go To Search Resu                                                     | lts |

4. Continue to the **Referral Provider Quicklist** section, choose the agency the client will be referred to from the drop-down menu, and click the "Add Provider" button.

| Referral Provider Quic | dist     |     |              |                  |  |
|------------------------|----------|-----|--------------|------------------|--|
| Provider               | -Select- | ~ ( | Add Provider | Bed Availability |  |

5. When successfully selected the provider's information will appear in the next section, **Selected Providers**.

| Selected Providers             |         |                  |                   |              |
|--------------------------------|---------|------------------|-------------------|--------------|
| Provider 🔺                     | Туре    | Phone            | Location          | Last Updated |
| Che Planning Council Level One | Level 1 | Unknown          | Norfolk, VA 23513 | 03/31/2023   |
|                                |         | Showing 1-1 of 1 |                   |              |

6. Scroll past the **Referral Data** section, it has prepopulated the date already, to find the **Referrals** section. Review the referral and confirm by clicking the checkbox. <u>Note</u>: if this step is missed the referral will not send.

| Referrals                            |                                   | Send Summary                        |
|--------------------------------------|-----------------------------------|-------------------------------------|
| Referred-To Provider                 | Housing Related Coordinated Entry | Referred Clients                    |
| The Planning Council Level One (301) |                                   | (2866) Client, Fake Female<br>Adult |

7. Scroll to the final section, **Selected Needs**, and ensure the **Need Status** defaulted to *Identified*, and then select *Service Pending* for **Outcome** and click the "Save ALL" button.

| Selected Needs                                   |                     |                                            |        |
|--------------------------------------------------|---------------------|--------------------------------------------|--------|
| Need                                             | Amount if Financial | Need Status / Outcome / If Not Met, Reason | Notes  |
| Housing Related Coordinated Entry (BH-0500.3200) |                     | Identified  Service Pending  Select-       | 8      |
| Remove All Needs                                 |                     |                                            |        |
|                                                  | s                   | Save Needs ONLY Save ALL Clear ALL         | Cancel |

8. The screen will now show the **Service Transactions > Referrals** tab, to reflect the referral has been entered. If additional referrals need to be added, click the "Add Referral" button and repeat these steps.

|                 |               | -Swi                                 | tch to Another Household Mer     |                                                 |
|-----------------|---------------|--------------------------------------|----------------------------------|-------------------------------------------------|
|                 |               | -Swi                                 | tch to Δnother Household Mer     |                                                 |
|                 |               |                                      |                                  | nber- 🗸 Sub                                     |
|                 | :             | Service Transactions                 |                                  |                                                 |
| Services        | Referrals     | Shelter Stays                        | Entire Service                   | History                                         |
|                 | End Date      |                                      |                                  |                                                 |
| _// 🛗 🖯 🛱       | //            | _/ 🛗 C 🛱                             | More                             | Search                                          |
|                 |               |                                      |                                  |                                                 |
| ate Referred To | Referral Outc | ome Need Type                        | Need Status                      | Need Outcome                                    |
|                 | Services      | Services Referrals art Date End Date | Services Referrals Shelter Stays | Services Referrals Shelter Stays Entire Service |

# **Assessment Points**

This section will outline HMIS responsibilities for Assessment Points. These responsibilities include:

- Executing verbal or written Releases of Information (ROI) as needed
- Updating the Coordinated Entry (CE) Project Entry/Exit
  - Recording information about Attempting Diversion
  - o Recording VI-SPDAT and Prioritization Tool (if applicable to your CoC) information

**REMEMBER:** Enter Data As (EDA) mode must be enabled before recording any data for the Coordinated Entry System in HMIS. Guidance for enabling/disabling EDA mode can be found on page 5.

# Executing verbal or written Releases of Information (ROI)

See Fundamentals of CES Data Entry > Release of Information beginning on page 6.

# Updating the Coordinated Entry (CE) Project Entry/Exit

When updating the CE Project Entry/Exit, there are several steps that will be completed:

- Complete any missing Universal Data Elements
  - o ALL household members
- Record an updated Current Living Situation
  - o ALL Adults (persons 18 years or older)
- Record the CE Assessment
  - Head of Household only
- Record the Literal Homeless Assistance Screening
  - Head of Household only
- Record CE Event(s)
  - Head of Household only

First, locate the CE Project Entry/Exit:

1. Once in the **Client Profile** for the Head of Household, click the **Entry / Exit** tab and locate the CE Entry/Exit record.

| Client Information                                                                              |                            |            |     |           | Service 1 | Transactions     |               |             |                            |
|-------------------------------------------------------------------------------------------------|----------------------------|------------|-----|-----------|-----------|------------------|---------------|-------------|----------------------------|
| Summary                                                                                         | Client Profile             | Households | ROI | Entry / E | kit       | Case Managers    | Case Plans    | Assessments | Measurements               |
| Reminder: Household members must be established on Households tab before creating Entry / Exits |                            |            |     |           |           |                  |               |             |                            |
| Entry / Exit                                                                                    |                            |            |     |           |           |                  |               |             |                            |
| Program                                                                                         |                            |            |     | Туре      |           | Project Start Da | ate Exit Date | e Interims  | Follow Client<br>Ups Count |
| SVHC (VA-5                                                                                      | 501) Coordinated Entry (27 | 28)        |     | HUD       |           | 08/08/2023       | /             | Ê           |                            |
| Add Entry                                                                                       | / Exit                     |            |     |           |           | Showing 1-1 of 1 |               |             |                            |

# Complete any missing Universal Data Elements:

1. Click the pencil 🖍 icon to the left of the **Project Start Date**.

| Entry / Exit                           |      |                        |                                          |
|----------------------------------------|------|------------------------|------------------------------------------|
| Program                                | Туре | Project Start Date Exi | Date Interims Follow Client<br>Ups Count |
| SVHC (VA-501) Coordinated Entry (2728) | HUD  | 08/08/2023             | <b>e e</b> 9                             |
| Add Entry / Exit                       |      | Showing 1-1 of 1       |                                          |

2. Click the "Save and Continue" button at the bottom of the window to continue.

| HUD            |
|----------------|
| 08 / 08 / 2023 |
|                |
|                |

3. Scroll to the **Entry Assessment** section. The Universal Data Elements are the top set of questions. Ensure that these fields are completed; if any are blank, fill them in.

| SVHC CE Project Entry                          |                                                                                                    | Entry Date: 08/08/2023 09:39:57 AM 🔒 |
|------------------------------------------------|----------------------------------------------------------------------------------------------------|--------------------------------------|
| REMEMBER: You must be in Enter I               | Data As (EDA) SVHC Coordinated Entry                                                                                                    |                                      |
| Date of Birth                                  | / 🛱 🖯 🛱 G                                                                                                    |                                      |
| Date of Birth Type                             | -Select- 🗸 G                                                                                                    |                                      |
| Race and Ethnicity                             | American Indian, Alaska Native, or Indigenous<br>Asian or Asian American<br>Black, African American, or African<br>Hispanic/Latina/e/o<br>Middle Eastern or North African<br>Native Hawaiian or Pacific Islander<br>White<br>Client doesn't know<br>Client prefers not to answer<br>Data not collected           |                                      |
| Additional Race and<br>Ethnicity Detail        | G                                                                                                    |                                      |
| Gender                                         | Woman (Girl, if child) <ul> <li>Man (Boy, if child)</li> <li>Culturally Specific Identity (e.g., Two-Spirit)</li> <li>Transgender</li> <li>Non-Binary</li> <li>Questioning</li> <li>Different Identity</li> <li>Client doesn't know</li> <li>Client prefers not to answer</li> <li>Data not collected</li> </ul> |                                      |
| Does the client have a<br>disabling condition? | No (HUD) 🖌 G                                                                                                    |                                      |
| Relationship to Head of *<br>Household         | Self (head of household)                                                                                                    | ✓ G                                  |

4. This needs to be done for ALL household members. Click on each household member's name in the **Household Members** section on the left to view their individual assessments.

| Entry Assessment                                                 |                                         |                                                                                                    |
|------------------------------------------------------------------|-----------------------------------------|----------------------------------------------------------------------------------------------------|
| Household Members                                                | SVHC CE Project Entry                   |                                                                                                    |
| (2866) Client, Fake Female Adult<br>Age: 39<br>Veteran: No (HUD) |                                         | Enter Data As (EDA) SVHC Coordinated Entry                                                                                                    |
| (227727) Client, Fake Adult Male<br>Age: 40<br>Veteran: No (HUD) | Date of Birth<br>Date of Birth Type     | 12 / 29 / 1983 💼 ℃ 🖬 6<br>Full DOB Reported (HUD) 🗸 6                                                                                                    |
|                                                                  | Race and Ethnicity                      | American Indian, Alaska Native, or Indigenous<br>Asian or Asian American<br>Black, African American, or African<br>Hispanic/Latina/e/o<br>Middle Eastern or North African<br>Native Hawaiian or Pacific Islander<br>White<br>Client desn't know<br>Client prefers not to answer<br>Data not collected |
|                                                                  | Additional Race and<br>Ethnicity Detail | 6                                                                                                    |
|                                                                  |                                         | Woman (Girl, if child)                                                                                                    |

Helpful Hint: Be sure to click "Save and Verify Data" after completing the assessment for each household member.

5. When you are done checking all Universal Data Elements for each household member, scroll to the bottom of the page and click the "Save and Verify" button (if you haven't already) and then "Save and Exit".

| intervention is the<br>client/household<br>recommended for? | -Select- | ✓ 6                                        |
|-------------------------------------------------------------|----------|--------------------------------------------|
|                                                             |          | Verify and Save Data Save Save & Exit Exit |

#### Record an updated Current Living Situation:

1. Click the icon under the **Interims** label.

| Entry / Exit                           |      |                              |                                     |
|----------------------------------------|------|------------------------------|-------------------------------------|
| Program                                | Туре | Project Start Date Exit Date | Interims Follow Client<br>Ups Count |
| SVHC (VA-501) Coordinated Entry (2728) | HUD  | ♪ 08/08/2023                 |                                     |
| Add Entry / Exit                       |      | Showing 1-1 of 1             |                                     |

2. Click the "Add Interim Review" button on the window that appears.

| Interim Reviews Ass | ciated with this Entry / Exit |            |
|---------------------|-------------------------------|------------|
| Review Date         | Review Type                   | Client Cou |

In the window that appears select *Update* from the **Interim Review Type** drop-down menu. Use the **Review Date** field to indicate when information was captured. If data entry is done after the fact, back date this field. When complete, click the "Save and Continue" button.

| Household Members                            |                                                                                                   |  |  |  |  |
|----------------------------------------------|---------------------------------------------------------------------------------------------------|--|--|--|--|
| (i) To include Household                     | members associated with the Entry / Exit for this Interim Review, click the box beside each name. |  |  |  |  |
| (79428) Two Parent Family                    | (79428) Two Parent Family                                                                         |  |  |  |  |
| (2866) Client, Fake Fem                      | ale Adult (Entry Date: 08/08/2023 12:22 PM)                                                       |  |  |  |  |
| 🗹 <u>(227727) Client, Fake /</u>             | dult Male (Entry Date: 08/08/2023 12:22 PM)                                                       |  |  |  |  |
| Interim Review Data<br>Entry / Exit Provider | SVHC (VA-501) Coordinated Entry (2728)                                                            |  |  |  |  |
| Entry / Exit Type                            | HUD                                                                                               |  |  |  |  |
| Interim Review Type *                        | Update 🗸                                                                                          |  |  |  |  |
| Review Date *                                | 08 / 14 / 2023                                                                                    |  |  |  |  |
|                                              |                                                                                                   |  |  |  |  |

3. Scroll to the **Current Living Situation** section of the **Interim Review Assessment** screen and click the "Add" button. This section will be completed for all Adult household members (persons 18 years or older).

Save & Continue

Cancel

| TO BE COMPLETED FOR ADULTS ONLY:          |          |                  |                          |  |  |
|-------------------------------------------|----------|------------------|--------------------------|--|--|
| Q Current Living Situation (HoH & Adults) |          |                  |                          |  |  |
| Start Date *                              | End Date | Information Date | Current Living Situation |  |  |
| Add                                       |          | No matches.      |                          |  |  |
| 1.1                                       |          |                  |                          |  |  |

Helpful Hint: There are three reasons to record a current living situation:

- An individual's or household's living situation has changed
- A CE Assessment has taken place (i.e., a VI-SPDAT was completed)
- A CE Event has occurred (i.e., there was an attempt at diversion)
- Every 45 days to indicate the client is active and not a "fall-off"

4. The **Current Living Situation** window will appear.

Click the green checkmark/calendar icon to populate the first three fields: **Start Date, End Date, Information Date.** This sets each field to the Interim Review Date as expected.

| Add Recordset - (2866) C     | ient, Fake Female Adu | lt                   | ×   |
|------------------------------|-----------------------|----------------------|-----|
| Current Living Situation (Ho | H & Adults)           |                      |     |
| Start Date *                 | 08 / 08 / 2023        |                      |     |
| End Date                     | 08 / 08 / 2023 🛗 🕏    | D <mark>i 🛱</mark> s |     |
| Information Date             | 08 / 08 / 2023        |                      |     |
| Current Living Situation     | -Select-              |                      | ¥ G |

- 5. Select an option from the Current Living Situation drop-down menu
  - a. If something from the HOMELESS SITUATIONS section of the drop-down menu is selected, stop and click the "Save" button at the bottom of the window and skip to step 12 below.
  - b. If something from the INSTITUTIONAL or TEMPORARY and PERMANENT HOUSING SITUATIONS section of the drop-down menu is selected, continue answering the additional questions on the form.

| Current Living Situation (Ho                                                                               | N & Adults)                                                                           |            |
|----------------------------------------------------------------------------------------------------|---------------------------------------------------------------------------------------|------------|
| 5 (                                                                                                    | ,                                                                                     |            |
| Start Date *                                                                                               | 08 / 08 / 2023 🛗 🖏 🖬 6                                                                |            |
| End Date                                                                                                   | 08 / 08 / 2023 📅 🖏 🖬 6                                                                |            |
| Information Date                                                                                           | 08 / 08 / 2023 🛗 🖏 🖬 6                                                                |            |
| Current Living Situation                                                                                   | -Select-                                                                              | <b>v</b> ( |
| If "Other", Specify                                                                                        | G                                                                                     |            |
| Living situation verified by                                                                               | Lookup Clear G                                                                        |            |
| client is in an Institutional or Ter                                                                       | nporary or Permanent Housing Situation:                                               |            |
| Is client going to have to<br>leave their current living<br>situation within 14 days?                      | -Select- G                                                                            |            |
| 'Yes' to 'Is client going to have to                                                                       | leave their current living situation within 14 days?' answer the following questions. |            |
| Has a subsequent<br>residence been identified?                                                             | -Select- 🗸 G                                                                          |            |
| Does individual or family<br>have resources or support<br>networks to obtain other<br>permanent housing?   | -Select- V G                                                                          |            |
| Has the client had a lease<br>or ownership interest in a<br>permanent housing unit in<br>the last 60 days? | -Select- 🗸 G                                                                          |            |
| Has the client moved 2 or<br>more times in the last 60<br>days?                                            | -Select- 🗸 G                                                                          |            |
| Location details                                                                                           | G                                                                                     |            |
|                                                                                                    |                                                                                       |            |

Helpful Hint: The Living situation verified by field should only be used when recording data on behalf of an agency other than your own. The Location details field can be used to provide more information about an individual's living situation location.

## Record the CE Assessment:

1. Use the **Coordinated Entry Assessment** section to record that an Assessment Point has conducted a Housing Needs Assessment (VI-SPDAT). Click the "Add" button to bring up the relevant fields.

| Q Coordinated Entry Assessment (HoH) |                       |            |                         |                    |                            |                                         |
|--------------------------------------|-----------------------|------------|-------------------------|--------------------|----------------------------|-----------------------------------------|
|                                      | Date of<br>Assessment | * End Date | Assessment<br>Location  | Assessment<br>Type | Assessment<br>Level        | Prioritization<br>Status                |
| / 1                                  | 08/08/2023            | 08/08/2023 | The Planning<br>Council | In Person          | Crisis Needs<br>Assessment | Not Placed on<br>Prioritization<br>List |
| A                                    | dd                    |            | Sh                      | owing 1-1 of 1     |                            |                                         |

2. The **Coordinated Entry Assessment** window will appear. Click the green checkmark/calendar icon to populate the first two fields: **Date of Assessment** and **End Date** 

Fill in the Assessment Location and Assessment Type.

Select Housing Needs Assessment for the Assessment Level field.

Select *Placed on Prioritization List* for the **Prioritization Status** field.

Finally, click the "Save" button.

| Add Recordset - (2866) Cl | ient, Fake Female Adult          | × |
|---------------------------|----------------------------------|---|
| Coordinated Entry Assessm | ent (HoH)                        |   |
| Date of Assessment *      | 08 / 14 / 2023 🛗 🖯 🖬 3           |   |
| End Date                  | 08 / 14 / 2023 🛗 🖯 🗖 3           |   |
| Assessment Location       | -Select- 🗸 G                     |   |
| Assessment Type           | -Select- V G                     |   |
| Assessment Level          | -Select- V G                     |   |
| Prioritization Status     | -Select- V G                     |   |
|                           | Save Save and Add Another Cancel |   |

## Record the Literal Homeless Assistance Screening:

1. Locate the **Homeless Assistance Screening** section to record the results of the VI-SPDAT and Prioritization Tool. Click on the "Add" button to open the data entry window.

| Q Literal Homeless Assistance Screening (HoH) |                              |                       |                   |                              |
|-----------------------------------------------|------------------------------|-----------------------|-------------------|------------------------------|
| Start Date *                                  | Agency Name: * VI-SPDAT Type | VI-<br>SPDAT<br>Score | VI-SPDAT<br>Range | Prioritization<br>Tool Score |
| Add                                           |                              |                       |                   |                              |

2. The **Start Date** will prepopulate as expected.

Continue to the VI-SPDAT information.

# Fill in the VI-SPDAT Type, VI-SPDAT Score, and VI-SPDAT Range.

If your CoC utilizes a Prioritization Tool, fill in the **Prioritization Tool Type** and **Prioritization Tool Score.** If your CoC does not use this tool, leave these fields blank.

Fill in the **Agency Name** field.

Finally click the "Save" button.

| Add Recordset - (2866) C   | lient, Fake Female Adult  | ×      |
|----------------------------|---------------------------|--------|
| Literal Homeless Assistanc | e Screening (HoH)         |        |
| Start Date *               | 08 / 14 / 2023 📅 🕤 🖬 G    |        |
| Agency Name: *             | -Select- 🗸 G              |        |
| VI-SPDAT Type              | -Select- 🗸 G              |        |
| VI-SPDAT Score             | G                         |        |
| VI-SPDAT Range             | -Select- 🗸 G              |        |
| Prioritization Tool Type   | -Select- 🗸 G              |        |
| Prioritization Tool Score  | G                         |        |
| End Date                   | //      /                 |        |
|                            | Save Save and Add Another | Cancel |

### Record CE Event(s):

1. Use the **Coordinated Entry Event** section to record that an Assessment Point has attempted Diversion, and to record any referrals that are made. Click the "Add" button.

| tart Date * | Date of Event * | Event * | Location of Crisis<br>Housing or Permanent Referral Result<br>Housing Referral | Date of Result |
|-------------|-----------------|---------|--------------------------------------------------------------------------------|----------------|
| ld          |                 |         |                                                                                |                |
|             |                 |         |                                                                                |                |

drop-down menu.

2. The **Coordinated Entry Event** window will appear. Click the Green checkmark/calendar icon to populate the first three fields: **Start Date, End Date,** and **Date of Event.** 

Fill in the **Event** field. This selection will determine which of the following questions you should complete.

Read each of the next questions carefully to determine if it is relevant. If so, complete the associated data entry.

| Add Recordset - (2866) Cli                                                                                                    | ient, Fake Female Adult X                                                          |
|----------------------------------------------------------------------------------------------------|------------------------------------------------------------------------------------|
| Coordinated Entry Event (Ho                                                                                                    | H)                                                                                 |
| Start Date *                                                                                                    | 08 / 08 / 2023 🗰 🕬 🖬                                                               |
| End Date                                                                                                    | // 🛱 🖯 🛱 🖬                                                                         |
| Date of Event *                                                                                                    | / 🛗 🔊 🛅 🕯                                                                          |
| Event *                                                                                                    | -Select- 🗸 G                                                                       |
| If 'Event' answer was 'Problem Solvi<br>following question:                                                                              | ing/Diversion/Rapid Resolution intervention or service result', please answer the  |
| Problem<br>Solving/Diversion/Rapid<br>Resolution intervention or<br>service result - Client<br>housed/re-housed in a safe<br>alternative | -Select-▼ G                                                                        |
| If 'Event' answer was 'Referral to pos<br>question:                                                                                      | st-placement/follow-up case management result', please answer the following        |
| Referral to post-<br>placement/follow-up case<br>management result -<br>Enrolled in Aftercare project                                    | -Select-▼ 6                                                                        |
| If 'Event' answer was a Referral to a question:                                                                                          | n ES, TH, Joint TH-RRH, RRH, PSH, or Other PH opening, please answer the following |
| Location of Crisis Housing<br>or Permanent Housing<br>Referral                                                                           | Lookup Clear G                                                                     |
| If 'Event' answer was a Referral to a question:                                                                                          | n ES, TH, Joint TH-RRH, RRH, PSH, or Other PH opening, please answer the following |
| Referral Result                                                                                                    | -Select- G                                                                         |
| If 'Event' answer was a Referral to a question:                                                                                          | n ES, TH, Joint TH-RRH, RRH, PSH, or Other PH opening, please answer the following |
| Date of Result                                                                                                    | / 🛗 🖯 🛱 G                                                                          |
|                                                                                                    | Save Save and Add Another Cancel                                                   |

Finally click the "Save" or "Save and Add Another" button.

Helpful Hint: If the CE Event was Diversion and Yes was selected for the follow up question, the indication is that the individual or household was successfully diverted away from homelessness. This means the client or individual should be immediately exited from the CE Project. 3. Once all Coordinated Entry Events have been added, click the "Verify and Save Data" button at the bottom of the screen. A pop-up will appear. Click "Verify and Save Data" again.

| Coordinated Entry Event                                         | . ,          | Veri | fy and Save Data                                                                                                    | × | -         |                |
|-----------------------------------------------------------------|--------------|------|----------------------------------------------------------------------------------------------------|---|-----------|----------------|
| Start Date *                                                    | Date of      | A    | By clicking Verify and Save, you are agreeing to have all<br>visible assessment data saved with the current date and<br>your user name. Would you like to continue? |   | al Result | Date of Result |
| 8/08/2023                                                       | 08/08/2      |      | Verify and Save Cancel                                                                                                    |   |           |                |
| Add                                                             |              |      | Showing 1-1 of 1                                                                                                    |   |           |                |
| e completed by CoC Coord                                        | inator only: |      |                                                                                                    |   |           |                |
| At SCC, what housing<br>intervention is the<br>client/household | -Selec       | t-   | <b>~</b> G                                                                                                    |   |           |                |

## Repeat applicable steps for all additional household members:

1. Scroll back to the top of the Interim Review Assessment window and complete the Current Living Situation for each additional Adult household member by selecting their name in the Household Members section.

| Household Members                                                | SVHC CE Project Up | odate/Exit                 | Interim Review Date      | : 08/14/2023 12:32:35 PM 🔒 |
|------------------------------------------------------------------|--------------------|----------------------------|--------------------------|----------------------------|
| (2866) Client, Fake Female Adult<br>Age: 38<br>Veteran: No (HUD) | REMEMBER: You mus  | t be in Enter Data As (EDA | ) SVHC Coordinated Entry |                            |
| (227727) Client, Fake Adult Male<br>Age: 40<br>Veteran: No (HUD) | TO BE COMPLETED F  | OR ADULTS ONLY:            |                          |                            |
|                                                                  | Q Current Living S | Situation (HoH & Adults)   |                          |                            |
|                                                                  | Start Date *       | End Date                   | Information Date         | Current Living Situation   |
|                                                                  | Add                |                            |                          |                            |
| _                                                                |                    |                            |                          |                            |

Be sure to click "Verify and Save Data" after completing the assessment for each household member.

When you are finished recording information for each household member, click the "Save and Exit" button on the bottom right-hand side of the screen.

This will return you to the Interim Reviews window.

2. Click the "Exit" button to close the window

| Interim Review    | S                                 | ×            |
|-------------------|-----------------------------------|--------------|
| Interim Reviews A | associated with this Entry / Exit |              |
| Review Da         | te Review Type                    | Client Count |
| / 📋 08/14/202     | 3 Update                          | Q            |
| Add Interim Rev   | view Showing 1-1 of 1             |              |
|                   |                                   | Exit         |

3. You should now see the **Entry/Exit** tab. The CE Project Entry/Exit record should now show a blue circle in the **Interim** column giving a count of interims that have been recorded.

| Entry / Exit                           |      |                              |                                     |
|----------------------------------------|------|------------------------------|-------------------------------------|
| Program                                | Туре | Project Start Date Exit Date | Interims Follow Client<br>Ups Count |
| SVHC (VA-501) Coordinated Entry (2728) | HUD  |                              |                                     |
| Add Entry / Exit                       |      | Showing 1-1 of 1             |                                     |

If the client or household is successfully diverted, the CE Project Exit should be completed. Guidance on completing a CE Project Exit can be found in the **Recording CE Project Exit** section on page 39.

## **Sending Referrals**

When a Coordinated Entry Event is recorded, indicating that a referral has been made, it is important to create the Referral Service Transaction. This is the action in HMIS that sends a notice to the agency receiving the referral. Without it, the intended agency is unaware of the referral.

1. In the **Client Profile**, select the **Service Transactions** tab.

| Client - (2866) Client, Fake Female Adult                                                                          |                |            |     |              |               |            |              |             |
|----------------------------------------------------------------------------------------------------|----------------|------------|-----|--------------|---------------|------------|--------------|-------------|
| (2866) Client, Fake Female Adult         Release of information: None         -Switch to Another Household Member- |                |            |     |              |               |            |              |             |
| Client Information Service Transactions                                                                            |                |            |     |              |               |            |              |             |
| Summary                                                                                                    | Client Profile | Households | ROI | Entry / Exit | Case Managers | Case Plans | Measurements | Assessments |

2. Then click "Add Referrals" from the Service Transaction Dashboard.

| Service Transaction Dashboard |             |                       |               |                                       |
|-------------------------------|-------------|-----------------------|---------------|---------------------------------------|
| •                             | <b>~</b>    |                       |               |                                       |
| Add Need                      | Add Service | Add Multiple Services | Add Referrals | View Previous Service<br>Transactions |

- 3. The window that appears begins with a **Household Members** section. Skip that section and continue to the **Needs Assignment** area. Locate the **Service Code Quicklist**.
  - a. If referring to Street Outreach, Select the Street Outreach Programs Option and click the "Add Terms" button.
  - b. If referring someone to an Assessment Point, select Housing Related Coordinated Entry and click the "Add Terms" button.

| ^ |
|---|
|   |
|   |
|   |
|   |
|   |
|   |

4. Continue to the **Referral Provider Quicklist** section, choose the agency the client will be referred to from the drop-down menu, and click the "Add Provider" button.

| Referral Provider Quic | dist     |   |              |                  |  |
|------------------------|----------|---|--------------|------------------|--|
| Provider               | -Select- | ~ | Add Provider | Bed Availability |  |

5. When successfully selected, the provider's information will appear in the next section, **Selected Providers**.

| Selected Providers             |         |                  |                   |              |
|--------------------------------|---------|------------------|-------------------|--------------|
| Provider 🔺                     | Туре    | Phone            | Location          | Last Updated |
| The Planning Council Level One | Level 1 | Unknown          | Norfolk, VA 23513 | 03/31/2023   |
|                                |         | Showing 1-1 of 1 |                   |              |

6. Scroll past the **Referral Data** section (it has prepopulated the date already) to find the **Referrals** section. Review the referral and confirm by clicking the checkbox. <u>Note</u>: if this step is missed the referral will not send.

| Referrals                            |                                   |                                     |  |  |
|--------------------------------------|-----------------------------------|-------------------------------------|--|--|
| Referred-To Provider                 | Housing Related Coordinated Entry | Referred Clients                    |  |  |
| The Planning Council Level One (301) |                                   | (2866) Client, Fake Female<br>Adult |  |  |

7. Scroll to the final section, **Selected Needs**, and ensure the **Need Status** defaulted to *Identified*. Then select *Service Pending* for **Outcome** and click the "Save ALL" button.

| Selected Needs                                   |                         |                                          |        |
|--------------------------------------------------|-------------------------|------------------------------------------|--------|
| Need                                             | Amount if Financial Nee | ed Status / Outcome / If Not Met, Reason | Notes  |
| Housing Related Coordinated Entry (BH-0500.3200) | Se                      | entified  ervice Pending  elect-         | Ê      |
| Remove All Needs                                 |                         |                                          |        |
|                                                  | Save Ne                 | eeds ONLY Save ALL Clear ALL             | Cancel |

8. The screen will now show the **Service Transactions > Referrals** tab, reflecting the referral has been entered. If additional referrals need to be added, click the "Add Referral" button and repeat these steps.

| Client - (2866) Client, Fake Female | Adult                            |             |                   |                              |                  |                       |
|-------------------------------------|----------------------------------|-------------|-------------------|------------------------------|------------------|-----------------------|
| (2866) Client, Fake Female Adult    |                                  |             |                   |                              |                  |                       |
| Release of Information: None        |                                  |             |                   | -Switch to                   | o Another Househ | nold Member- 🗸 Submit |
| Client Information                  |                                  |             | Service Transacti | ons                          |                  |                       |
| Needs                               | Services                         | Referrals   |                   | Shelter Stays                | Entire           | e Service History     |
|                                     |                                  |             |                   |                              |                  |                       |
| Previous Referrals                  |                                  |             |                   |                              |                  |                       |
|                                     | nrt Date                         | End Dat     | -                 |                              |                  |                       |
| -Select- V                          | _// 🛗 C 🛱                        | /_          | /                 | 5                            | More             | Search                |
| Need Date Referred Da               | ate Referred To                  | Referral Ou | tcome Need 1      | Гуре                         | Need St          | atus Need Outcome     |
| ✓ ■ 08/11/2023 08/11/2023           | 3 The Planning Council Level One |             | Housir            | ng Related Coordinated Entry | Identifie        | d Service Pending     |
| Add Referral                        |                                  |             | Show              | ring 1-1 of 1                |                  |                       |

# **Housing Providers**

This section will outline HMIS responsibilities for Housing Providers. These responsibilities include:

- Answering Referrals
- Updating the Coordinated Entry (CE) Project Entry/Exit
  - o Recording information about Attempting Diversion
- Recording CE Project Exit

**REMEMBER:** Enter Data As (EDA) mode must be enabled before recording any data for the Coordinated Entry System in HMIS. Guidance for enabling/disabling EDA mode can be found on page 5.

## **Answering Referrals**

When a referral is received from the Coordinated Entry System, it is very important to record the Referral Outcome and other associated data in the Referral Service Transaction.

1. Check the Home Page Dashboard in HMIS to make sure you have a **Counts Report** for *Outstanding Incoming Referrals* as shown in the image below. Once you have located the **Counts Report**, click on the teal hyperlinked number.

| ③ Last Viewed | Home > Home Page Dashboard            |                                 |             | Type here | for Global Search | <u> </u>       |
|---------------|---------------------------------------|---------------------------------|-------------|-----------|-------------------|----------------|
| Favorites     | System News (28)                      | Agency News (0)                 | E Follow Up | List (0)  |                   | ii ×           |
| A Home        | Date Headline                         |                                 | Client ID   | Туре      | Date              | Time Remaining |
| Lients        | 10/01/2019 NEW 2020 HMIS Data Star    | ndards                          |             |           |                   |                |
| Calls >       | 09/11/2019 Release of Information (RC | DI)                             |             |           |                   |                |
| Resources     | 05/09/2019 Password Reset Feature     |                                 |             |           |                   | View All       |
| Shelters      | 08/23/2017 NEW 2017 HMIS Data Star    | ndards                          |             |           |                   | VIEW AII       |
| Scans         | 04/20/2016 Merger                     |                                 |             |           |                   |                |
| Reports       | 01/21/2016 Jordan Schaller            |                                 |             |           |                   |                |
| 🗟 Admin 🗼     | Add System News                       | View All                        |             |           |                   |                |
| E+ Logout     | Counts Report                         |                                 | ×           |           |                   |                |
| Collapse «    | Outstanding Incoming Referrals:       | Outstanding Incoming Referrals: |             |           |                   |                |
|               | 38                                    | 1                               |             |           |                   |                |
|               |                                       |                                 |             |           |                   |                |

Helpful Hint: If you do not have a **Counts Report** for *Outstanding Incoming Referrals* appearing on your Home Page Dashboard, contact your System Administrator.

2. After the **Count Details** window opens, click on the **Client ID** – this will take you to the client's profile.

| ▼ Count Details                                |                                  |                                   | ×            |
|------------------------------------------------|----------------------------------|-----------------------------------|--------------|
| Outstanding Incoming Referrals                 |                                  |                                   |              |
| Client ID Call Record ID Group ID Household IE | ) Referral Date Referral Ranking | ) Need Type                       | Referred By  |
| 2866                                           | 08/11/2023                       | Housing Related Coordinated Entry | The Planning |
| 4                                              |                                  |                                   | +            |
| Download Full Report                           | Showing 1-                       | -1 of 1                           |              |
|                                                |                                  |                                   |              |
|                                                |                                  |                                   |              |

## 3. Click on the **Service Transactions** tab.

| Client - (2866) C                          | lient, Fake Female | Adult      |                    |                 |               | ć          | ć            |             |  |
|--------------------------------------------|--------------------|------------|--------------------|-----------------|---------------|------------|--------------|-------------|--|
| (2866) Client, Fake<br>Release of Informat |                    |            | -Switch to Another | Household Membe | r- 🗸 Submit   |            |              |             |  |
| Client Information                         |                    |            |                    | Service         | Transactions  |            |              |             |  |
| Summary                                    | Client Profile     | Households | ROI                | Entry / Exit    | Case Managers | Case Plans | Measurements | Assessments |  |

# 4. Click the **View Entire Search History** button.

| Client - (2866) Client, Fake Fem | nale Adult                  |                  |                                   | ð                                     |
|----------------------------------|-----------------------------|------------------|-----------------------------------|---------------------------------------|
| (2866) Client, Fake Female Adult |                             |                  |                                   |                                       |
| Release of Information: None     |                             |                  | -Switch to Another Household Memb | er- 🗸 Submit                          |
| Client Information               |                             | Ser              | vice Transactions                 |                                       |
| Service Transaction Dashboard    |                             |                  |                                   |                                       |
| •                                | <b>*</b>                    | *                |                                   | i and                                 |
| Add Need                         | Add Service                 | Add Multiple Ser | vices Add Referrals               | View Previous Service<br>Transactions |
| View Shelter Stays               | View Entire Service History |                  |                                   |                                       |

## 5. Click on the **Referrals** tab.

| (2866) Client, Fake Fem         | nale Adult |         |           |                                |           |                         |             |
|---------------------------------|------------|---------|-----------|--------------------------------|-----------|-------------------------|-------------|
| Release of Information:         |            |         |           | -Switch to Another Household N | Member-   | ~                       | Subm        |
| ent Information                 |            |         |           | Service Transactions           |           |                         |             |
| leeds                           | Se         | rvices  | Referrals | Shelter Stays                  |           | Entire Service Hi       | istory      |
| All Service Transa              |            |         |           |                                |           |                         |             |
| An dervice fransa               | actions    |         |           |                                |           |                         |             |
| Select Dates                    |            | rt Date |           | End Date                       |           |                         |             |
|                                 |            | rt Date | i c ≣     | End Date                       | 5         | Search                  | h           |
| elect Dates<br>-Select- 🗸       |            |         | Provider  |                                | -         | Search<br>tus / Outcome | h<br>Need G |
| select Dates<br>Select- 🗸       | Sta        |         |           | 🗎 Ə 🛱                          | Need Stat |                         |             |
| Select Dates<br>-Select- V<br>T | Sta        |         | Provider  | / ඕ ව ඕ<br>Type                | Need Stat | tus / Outcome           |             |

6. Locate the referral that needs to be addressed and click on the pencil  $\checkmark$  icon to edit the referral.

| lient Information  |               |                      | Service Transactions |              |                          |      |            |                 |
|--------------------|---------------|----------------------|----------------------|--------------|--------------------------|------|------------|-----------------|
| Needs              | Service       | es                   | Referrals            |              | Shelter Stays            |      | Entire Ser | rvice History   |
| Previous Referrals |               |                      |                      |              |                          |      |            |                 |
| -Select Dates      | Start Date    | / ඕ ᢒ <b>ট</b>       | End Da               |              | 0 <b>0</b>               | More |            | Search          |
| Need Date          | Referred Date | Referred To          | Referral Outcon      | ne Need Type | 9                        | Nee  | ed Status  | Need Outcome    |
| 08/11/2023         | 08/11/2023    | The Planning Council |                      | Housing R    | elated Coordinated Entry | lde  | ntified    | Service Pending |
| Add Referral       |               |                      |                      | Showin       | ng 1-1 of 1              |      |            |                 |
|                    |               |                      |                      |              |                          | Back | to Dashbo  | ard Exit        |

7. Complete the areas circled in red in the image below (note: additional fields may appear based on responses provided). Then click "Save and Exit" on the bottom right-hand side of the screen.

| Referral Data                                                     | Send Summary                                                                    |
|-------------------------------------------------------------------|---------------------------------------------------------------------------------|
| Referred-To Provider<br>Needs Referral Date *<br>Referral Ranking | The Planning Council (1) 08 / 11 / 2023  □ ▷ □ 1 · : 20 · : 52 · PM · -Select · |
| Referral Outcome<br>Follow Up Information                         | Accepted                                                                        |
| Projected Follow Up<br>Date                                       |                                                                                 |
| Follow Up User                                                    | The Planning Council Level One Search My Provider Clear<br>(301)<br>-Select:    |
| Follow Up Made                                                    | -Select- 🗸                                                                      |
| Completed Follow Up<br>Date                                       |                                                                                 |
| Need Status and Outcome                                           |                                                                                 |
| Need Status *                                                     | Closed 🗸                                                                        |
| Outcome of Need                                                   | Fully Met 🗸                                                                     |
| lf Need is Not Met,<br>Reason                                     | -Select-                                                                        |

Helpful Hint: Refer to the <u>Coordinated Assessment</u> <u>Referrals Outcome</u> document for guidance on completing these fields.

# Updating the Coordinated Entry (CE) Project Entry/Exit

When updating the CE Project Entry/Exit, there are several steps that will be completed:

- Complete any missing Universal Data Elements

   ALL household members
- Record an updated Current Living Situation
  - All Adults (persons 18 years or older)
- Update/Record CE Event(s)
  - Head of Household only

First, locate the CE Project Entry/Exit:

1. Once in the **Client Profile** for the Head of Household, click the **Entry / Exit** tab and locate the CE Entry/Exit record.

| Client Information |                         |                                   |                  |                 | Service    | Transactions         |                        |              |                            |
|--------------------|-------------------------|-----------------------------------|------------------|-----------------|------------|----------------------|------------------------|--------------|----------------------------|
| Summary            | Client Profile          | Households                        | ROI              | Entry / E       | xit        | Case Managers        | Case Plans             | Measurements | Assessments                |
|                    |                         | <ol> <li>Reminder: Hou</li> </ol> | sehold members m | ust be establis | shed on He | ouseholds tab before | creating Entry / Exits |              |                            |
| Entry / Exit       |                         |                                   |                  |                 |            |                      |                        |              |                            |
| Program            |                         |                                   |                  | Туре            |            | Project Start Da     | ate Exit Date          | Interims     | Follow Client<br>Ups Count |
| SVHC (VA-50        | 1) Coordinated Entry (2 | 728)                              |                  | HUD             |            | 08/08/2023           | ř                      | Pe           |                            |
| Add Entry /        | Exit                    |                                   |                  |                 |            | Showing 1-1 of 1     |                        |              |                            |

## Complete any missing Universal Data Elements:

1. Click the pencil icon to the left of the **Project Start Date**.

| Entry / Exit                           |      |                    |           |                                     |
|----------------------------------------|------|--------------------|-----------|-------------------------------------|
| Program                                | Туре | Project Start Date | Exit Date | Interims Follow Client<br>Ups Count |
| SVHC (VA-501) Coordinated Entry (2728) | HUD  | 18/08/2023         | 1         |                                     |

2. Click the "Save and Continue" button at the bottom of the window to continue.

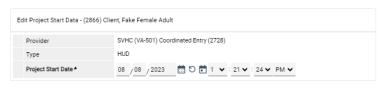

Save & Continue Cancel

3. Scroll to the **Entry Assessment** section. The Universal Data Elements are the top set of questions. Ensure that these fields are completed; if any are blank, fill them in.

| SVHC CE Project Entry                   |                                                                                                    |                              | Entry Date: 08/08/2023 09:39:57 AM 🔒 |
|-----------------------------------------|----------------------------------------------------------------------------------------------------|------------------------------|--------------------------------------|
| REMEMBER: You must be in E              | nter Data As (EDA) SVHC Coordinate                                                                                                    | ed Entry                     |                                      |
| Date of Birth                           | ರ 🛅//                                                                                                    | ) 📅 G                        |                                      |
| Date of Birth Type                      | -Select-                                                                                                    | <b>∀</b> G                   |                                      |
| Race and Ethnicity                      | American Indian, Alaska Na<br>Asian or Asian American<br>Black, African American, or<br>Hispanic/Latina/e/o<br>Middle Eastern or North Afr<br>Native Hawaiian or Pacific I<br>White<br>Client doesn't know<br>Client prefers not to answer<br>Data not collected | African<br>ican<br>slander G |                                      |
| Additional Race and<br>Ethnicity Detail |                                                                                                    | 6                            |                                      |
| Gender                                  | Woman (Girl, if child)<br>Man (Boy, if child)<br>Culturally Specific Identity (<br>Transgender<br>Non-Binary<br>Questioning                                                                                                    | e.g., Two-Spirit)            |                                      |

4. This needs to be done for ALL household members. Click on each household member's name in the **Household Members** section on the left to view their individual assessments.

| Entry Assessment                                      |                          |                                                                                                    |
|-------------------------------------------------------|--------------------------|----------------------------------------------------------------------------------------------------|
| Household Members                                     | SVHC CE Project Entry    |                                                                                                    |
| (2866) Client, Fake Female Adult<br>Age: 39           | REMEMBER: You must be in | Enter Data As (EDA) SVHC Coordinated Entry                                                                                                    |
| Veteran: No (HUD)<br>(227727) Client, Fake Adult Male | Date of Birth            | 12 / 29 / 1983 🗮 🖸 🖬 G                                                                                                    |
| Age: 40<br>Veteran: No (HUD)                          | Date of Birth Type       | Full DOB Reported (HUD)                                                                                                    |
|                                                       | Race and Ethnicity       | American Indian, Alaska Native, or Indigenous<br>Asian or Asian American<br>Black, African American, or African<br>Hispanic/Latina/e/o<br>Middle Eastern or North African<br>Native Hawaiian or Pacific Islander |

Helpful Hint: Be sure to click "Save and Verify Data" after completing the assessment for each household member.

5. When you are done checking all Universal Data Elements for each household member, scroll to the bottom of the page and click the "Save and Verify" button (if you haven't already) and then "Save and Exit".

| recommended for? |                      |      |             |      |
|------------------|----------------------|------|-------------|------|
|                  | Verify and Save Data | Save | Save & Exit | Exit |

#### **Record an updated Current Living Situation:**

1. Click the icon under the Interims label.

| Entry / Exit                           |      |                              |                                     |
|----------------------------------------|------|------------------------------|-------------------------------------|
| Program                                | Туре | Project Start Date Exit Date | Interims Follow Client<br>Ups Count |
| SVHC (VA-501) Coordinated Entry (2728) | HUD  | ♪ 08/08/2023                 |                                     |
| Add Entry / Exit                       |      | Showing 1-1 of 1             |                                     |

2. Click the "Add Interim Review" button on the window that appears.

| Interim Rev   | iews      |                              |                  | ×            |
|---------------|-----------|------------------------------|------------------|--------------|
| Interim Revie | ews Assoc | iated with this Entry / Exit |                  |              |
| Revie         | w Date    | Review Type                  |                  | Client Count |
| 108/1         | 4/2023    | Update                       |                  | Q            |
| Add Interi    | m Review  |                              | Showing 1-1 of 1 |              |
|               |           |                              |                  | Exit         |

3. In the window that appears, select *Update* from the **Interim Review Type** drop-down menu. Use the **Review Date** field to indicate when information was captured. If data entry is done after the fact, back date this field. When complete, click the "Save and Continue" button.

| ntry / Exit Provider  | SVHC (VA-501) Coordinated Entry (2728)       |
|-----------------------|----------------------------------------------|
| Entry / Exit Type     | HUD                                          |
| Interim Review Type * | Update 🗸                                     |
| Review Date *         | 08 / 24 / 2023 🛗 🖸 💼 12 🗸 : 18 🗸 : 15 ▾ PM ▾ |

4. Scroll to the **Current Living Situation** section of the **Interim Review Assessment** screen and click the "Add" button. This section will be completed for All Adult household members (persons 18 years or older).

Save & Continue Cancel

| Current Living | OR ADULTS ONLY:<br>Situation (HoH & Adults) |                  |                          |
|----------------|---------------------------------------------|------------------|--------------------------|
| Start Date *   | End Date                                    | Information Date | Current Living Situation |
| Add            |                                             |                  |                          |

Helpful Hint: There are three reasons to record a current living situation:

- An individual's or household's living situation has changed
- A CE Assessment has taken place (i.e., a VI-SPDAT was completed)
- A CE Event has occurred (i.e., there was an attempt at diversion)
- Every 45 days to indicate the client is active and not a "fall-off"

5. The **Current Living Situation** window will appear.

Click the calendar 💼 icon to populate the first three fields: **Start Date, End Date, Information Date.** This sets each field to the Interim Review Date as expected.

| Add Recordset - (2866    | ) Client, Fake Female Adult   | ×   |
|--------------------------|-------------------------------|-----|
| Current Living Situation | (HoH & Adults)                |     |
| Start Date *             | 08 / 24 / 2023 🗰 🖯 💼 G        |     |
| End Date                 | <u>08 / 24 / 2023</u> 🛱 🖸 🖬 G |     |
| Information Date         | 08 / 24 / 2023 🛗 🖸 💼 G        |     |
| Current Living Situation | -Select-                      | ✓ G |

- 6. Select an option from the **Current Living Situation** drop-down menu.
  - a. If something from the HOMELESS SITUATIONS section of the drop-down menu is selected, stop and click the "Save" button at the bottom of the window and skip to step 12 below.
  - b. If something from the INSTITUTIONAL or TEMPORARY and PERMANENT HOUSING SITUATIONS section of the drop-down menu is selected, continue answering the additional questions on the form.

| End Date (                                                                                                 | & Adults)<br>08 / 24 / 2023<br>08 / 24 / 2023<br>08 / 24 / 2023 | i d d i i i i i i i i i i i i i i i i i |                      |                         |       |            |
|----------------------------------------------------------------------------------------------------|-----------------------------------------------------------------|-----------------------------------------|----------------------|-------------------------|-------|------------|
| End Date (                                                                                                 | 08 / 24 / 2023                                                  | t d                                     |                      |                         |       |            |
| Information Date (                                                                                         |                                                                 |                                         | 3                    |                         |       |            |
| -                                                                                                    | 08 / 24 / 2023                                                  |                                         |                      |                         |       |            |
| Current Living Situation                                                                                   |                                                                 | 1 C                                     | G                    |                         |       |            |
|                                                                                                    | -Select-                                                        |                                         |                      |                         |       | <b>∀</b> G |
| If "Other", Specify                                                                                        |                                                                 |                                         |                      | G                       |       |            |
| Living situation verified by                                                                               |                                                                 | Lo                                      | okup Clear           | G                       |       |            |
| f client is in an Institutional or Tempo                                                                   | orary or Permanent H                                            | lousing Situati                         | on:                  |                         |       |            |
| Is client going to have to<br>leave their current living<br>situation within 14 days?                      | -Select-                                                        | <b>∀</b> G                              |                      |                         |       |            |
| f 'Yes' to 'Is client going to have to lea                                                                 | ave their current livin                                         | g situation wit                         | nin 14 days?' answer | the following questions |       |            |
| Has a subsequent residence been identified?                                                                | -Select-                                                        | <b>∨</b> G                              |                      |                         |       |            |
| Does individual or family<br>have resources or support<br>networks to obtain other<br>permanent housing?   | -Select-                                                        | <b>∀</b> G                              |                      |                         |       |            |
| Has the client had a lease<br>or ownership interest in a<br>permanent housing unit in<br>the last 60 days? | -Select-                                                        | <b>∀</b> G                              |                      |                         |       |            |
| Has the client moved 2 or<br>more times in the last 60<br>days?                                            | -Select-                                                        | ♥ G                                     |                      |                         |       |            |
| Location details                                                                                           |                                                                 |                                         |                      | G                       |       |            |
|                                                                                                    |                                                                 |                                         | Save                 | Save and Add And        | other | Cancel     |

Helpful Hint: The Living situation verified by field should only be used when recording data on behalf of an agency other than your own. The Location details field can be used to provide more information about an individual's living situation location.

#### Update/Record CE Event(s):

 Scroll to the final section, Coordinated Entry Event. This section will be used to review referrals that have been received. Scan the fourth column, Location of Crisis Housing or Permanent Housing Referral to find the name of the project you represent and click the pencil 
 icon to update the Event.

| <b>Q</b> Co | ordinated Entry | Event (HoH)     |                                                                             |                                                                         |                    |                   |
|-------------|-----------------|-----------------|-----------------------------------------------------------------------------|-------------------------------------------------------------------------|--------------------|-------------------|
|             | Start Date *    | Date of Event * | Event *                                                                     | Location of<br>Crisis<br>Housing or<br>Permanent<br>Housing<br>Referral | Referral<br>Result | Date of<br>Result |
|             | 08/21/2023      | 08/21/2023      | Referral to RRH project<br>resource opening                                 | The Planning<br>Council Level<br>One (301)                              | )                  |                   |
| / 1         | 08/21/2023      | 08/21/2023      | Problem<br>Solving/Diversion/Rapid<br>Resolution intervention<br>or service |                                                                         |                    |                   |
| Ad          | ld              |                 | Showing 1-                                                                  | -2 of 2                                                                 |                    |                   |

2. Once open, the bottom two fields need to be updated: **Referral Result** and **Date of Referral.** Click the "Save" button when complete.

| event' answer was a Referral to<br>estion: | an ES, | TH, Jo | oint TH-RRH, I   | RRH, PSH, or Oth | er PH opening, please an | swer the following |
|--------------------------------------------|--------|--------|------------------|------------------|--------------------------|--------------------|
| Referral Result                            | Suc    | cessf  | ful referral: cl | ient accepted    | <b>∨</b> G               |                    |
| event' answer was a Referral to<br>astion: | an ES, | TH, Jo | oint TH-RRH, I   | RRH, PSH, or Oth | er PH opening, please an | swer the following |
| Date of Result                             | C      | /      | /                | ti ti ti s       |                          |                    |
| Print Recordset                            |        |        | Save             | Save a           | and Add Another          | Cancel             |

3. Continue to use the **Coordinated Entry Event** section to record that a Housing Provider has attempted Diversion. Click the "Add" button.

| <b>Q</b> Co | ordinated Entry | y Event (HoH)    |                                                                             |                                                                         |                                               |                   |
|-------------|-----------------|------------------|-----------------------------------------------------------------------------|-------------------------------------------------------------------------|-----------------------------------------------|-------------------|
|             | Start Date *    | Date of<br>Event | Event*                                                                      | Location of<br>Crisis<br>Housing or<br>Permanent<br>Housing<br>Referral | Referral<br>Result                            | Date of<br>Result |
| / 1         | 08/21/2023      | 08/21/2023       | Referral to RRH project<br>resource opening                                 | The Planning<br>Council Level<br>One (301)                              | Successful<br>referral:<br>client<br>accepted | 08/21/2023        |
| / 1         | 08/21/2023      | 08/21/2023       | Problem<br>Solving/Diversion/Rapid<br>Resolution intervention<br>or service |                                                                         |                                               |                   |
| Ad          | ld              |                  | Showing                                                                     | 1-2 of 2                                                                |                                               |                   |

Helpful Hint: Diversion is recorded as *Problem Solving/Diversion/Rapid Resolution Intervention or service* in the drop-down menu.

4. The **Coordinated Entry Event** window will appear. Click the Green checkmark/calendar icon to populate the first three fields: Start Date, End Date, and Date of Event.

Fill in the Event field. This selection will determine which of the following questions you should complete.

Read each of the next questions carefully to determine if it is relevant. If so, complete the associated data entry.

Finally click the "Save" or "Save and Add Another" button.

| Current Living Situation (HoH & Adults)         Start Date •       08 / 24 / 2023 •         End Date       08 / 24 / 2023 •         08 / 24 / 2023 •       •         End Date       08 / 24 / 2023 •         08 / 24 / 2023 •       •         Current Living Situation       •         08 / 24 / 2023 •       •         08 / 24 / 2023 •       •         08 / 24 / 2023 •       •         08 / 24 / 2023 •       •         08 / 24 / 2023 •       •         08 / 24 / 2023 •       •         08 / 24 / 2023 •       •         08 / 24 / 2023 •       •         08 / 24 / 2023 •       •         08 / 24 / 2023 •       •         08 / 24 / 2023 •       •         08 / 24 / 2023 •       •         08 / 24 / 2023 •       •         08 / 24 / 2023 •       •         08 / 24 / 2023 •       •         08 / 24 / 2023 •       •         08 / 24 / 2023 •       •         08 / 24 / 2023 •       •         08 / 24 / 2023 •       •         08 / 24 / 2023 •       •         08 / 24 / 2023 •       •         16 // 10 // 10 // 10 // 10 // 10 // 10 // 10 // 10 // 10 // 10 // 10 // |
|----------------------------------------------------------------------------------------------------|
| End Date       08 / 24 / 2023       0 0 0 0 0 0 0 0 0 0 0 0 0 0 0 0 0 0 0                                                                                                    |
| Has the client had a lease or ownership interest in a permanent housing unit in the last 60 days?       -Select-       • G         Has the client moved 2 or more times in the last 60 days?       -Select-       • G         Location details       G       G         Save       Save and Add Another       Cancel                                                                                                    |

5. Once all Coordinated Entry Events have been updated/added, click the "Verify and Save Data" button at the bottom of the screen. A pop-up will appear. Click "Verify and Save Data" again.

| Link                                                                                                    | Housing  | Result                          | Result     |
|----------------------------------------------------------------------------------------------------|----------|---------------------------------|------------|
| Verify and Save Data                                                                                                    | ×        | Successful                      |            |
| By clicking Verify and Save, you are agreeing to have all visible assessment data saved with the current date an your user name. Would you like to continue? | d )1)    | referral:<br>client<br>accepted | 08/21/2023 |
| Verify and Save Cancel                                                                                                    | -        |                                 |            |
| Add Showing                                                                                                    | 1-2 of 2 |                                 |            |
| Verify and Save Data Sav                                                                                                    | e Sa     | ve & Exit                       | Exit       |

#### Repeat applicable steps for all additional household members:

1. Scroll back to the top of the Interim Review Assessment window and complete the Current Living Situation for each additional Adult household member by selecting their name in the Household Members section.

| Interim Review Assessment                                                                                       |                                                                  |                                  |                       |                        |                     |                                                                                                    |
|----------------------------------------------------------------------------------------------------|------------------------------------------------------------------|----------------------------------|-----------------------|------------------------|---------------------|----------------------------------------------------------------------------------------------------|
| Household Members                                                                                               | SVHC CE Project Update/Exit Interim Review Date: 08/24/2023 09:4 |                                  |                       |                        |                     | 08/24/2023 09:47:19 AM 🔒                                                                                                    |
| (2866) Client, Fake Female Adult<br>Age: 38<br>Veteran: No (HUD)<br>(227727) Client, Fake Adult Male<br>Age: 40 |                                                                  | MEME                             | BER: You must be in E | nter Data As (EDA) SVH | C Coordinated Entry |                                                                                                    |
|                                                                                                    |                                                                  | TO BE COMPLETED FOR ADULTS ONLY: |                       |                        |                     |                                                                                                    |
| Veteran: No (HUD)                                                                                               | Q Current Living Situation (HoH & Adults)                        |                                  |                       |                        |                     |                                                                                                    |
|                                                                                                    |                                                                  |                                  | Start Date *          | End Date               | Information Date    | Current Living Situation                                                                                                    |
|                                                                                                    | /                                                                | , 1                              | 08/14/2023            | 08/14/2023             | 08/14/2023          | Place not meant for<br>habitation (e.g., a<br>vehicle, an abandoned<br>building,<br>bus/train/subway<br>station/airport or<br>anywhere outside)<br>(HUD) |
|                                                                                                    |                                                                  | -                                | 08/24/2023            | 08/04/2028             | 08/24/2023          | Place not meant for<br>habitation (e.g., a<br>vehicle, an abandoned<br>building,                                                                         |

Helpful Hint: Be sure to click "Save and Verify Data" after completing the assessment for each household member.

2. When you are finished recording information for each household member, click the "Save and Exit" button on the bottom right-hand side of the screen.

This will return you to the Interim Reviews window.

3. Click the "Exit" button to close the window

| Interim | Reviews        |                              | ×            |
|---------|----------------|------------------------------|--------------|
| Interim | Reviews Asso   | iated with this Entry / Exit |              |
|         | Review Date    | Review Type                  | Client Count |
| / 1     | 08/24/2023     | Update                       | Q<br>0       |
| / 1     | 08/14/2023     | Update                       | 0<br>0       |
| Add     | Interim Review | Showing 1-2                  | 2 of 2       |
|         |                |                              | Exit         |

4. You should now see the **Entry / Exit** tab. The CE Project Entry/Exit record should now show a blue circle in the **Interim** column giving a count of interims that have been recorded.

| Entry / Exit                           |      |                              |                                     |
|----------------------------------------|------|------------------------------|-------------------------------------|
| Program                                | Туре | Project Start Date Exit Date | Interims Follow Client<br>Ups Count |
| SVHC (VA-501) Coordinated Entry (2728) | HUD  | ♪ 08/08/2023                 |                                     |
| Add Entry / Exit                       |      | Showing 1-1 of 1             |                                     |

# **Recording CE Project Exit**

When an individual moves into a housing unit/bed, they should be Exited from the Coordinated Entry Project. The Housing Provider is responsible for completing the project exit upon Housing Move-In.

First, locate the CE Project Entry/Exit:

1. Once in the **Client Profile** for the Head of Household, click the **Entry / Exit** tab and locate the CE Entry/Exit record.

| Client Information |                            |               |                   | Servi                  | e Transactions        |                        |                |                            |  |
|--------------------|----------------------------|---------------|-------------------|------------------------|-----------------------|------------------------|----------------|----------------------------|--|
| Summary            | Client Profile             | Households    | ROI               | Entry / Exit           | Case Managers         | Case Plans             | Measurements   | Assessments                |  |
|                    |                            | Reminder: Hou | isehold members i | must be established on | Households tab before | creating Entry / Exits |                |                            |  |
| Entry / Exit       |                            |               |                   |                        |                       |                        |                |                            |  |
| Program            |                            |               |                   | Туре                   | Project Start D       | ate Exit Date          | Interims       | Follow Client<br>Ups Count |  |
| SVHC (VA-          | -501) Coordinated Entry (2 | 728)          |                   | HUD                    | D8/08/2023            | i                      | P <sub>2</sub> |                            |  |
| Add Entr           | y / Exit                   |               |                   |                        | Showing 1-1 of 1      |                        |                |                            |  |

2. Click the pencil 🖍 icon next to the empty **Exit Date** field.

| Entry / Exit                           |      |                              |                                     |
|----------------------------------------|------|------------------------------|-------------------------------------|
| Program                                | Туре | Project Start Date Exit Date | Interims Follow Client<br>Ups Count |
| SVHC (VA-501) Coordinated Entry (2728) | HUD  | ✓ 08/08/2023                 | B. B. 9. 0                          |

3. The **Edit Exit Data** window will appear. In the **Household Members** section at the top, make sure each family member that has been housed with the project is selected.

| Edit Exit Data - (2866) Client, Fake Female Adult                                                                                                    | × |
|----------------------------------------------------------------------------------------------------|---|
| Household Members                                                                                                    |   |
| <ul> <li>To update Household members for this Exit Data, click the box beside each name.</li> <li>(79-28) Two Parent Family</li> <li>(2666) Client, Fake Female Adult</li> </ul> |   |
| 2000 Lifetti, Fake Adult Male     2016258) Client, Fake Child 2                                                                                                    |   |

4. Next, ensure the **Exit Date** reflects the day the client/household moved into the housing unit and select the proper **Destination**. Then, click the "Save and Continue" button.

| Ed | it Exit Data - (2866) Client, Fake Female Adult    |          |   |     |  |  |  |
|----|----------------------------------------------------|----------|---|-----|--|--|--|
|    | Exit Date* 08 / 29 / 2023 	 2 ♥ : 52 ♥ : 18 ♥ PM ♥ |          |   |     |  |  |  |
|    | Reason for Leaving                                 | -Select- | ~ |     |  |  |  |
|    | If "Other", Specify                                |          |   |     |  |  |  |
|    | Destination *                                      | -Select- |   | _ v |  |  |  |

5. The Entry / Exit Data window will open allowing an update to any data before completing the exit process. Once complete, scroll to the bottom of the page and click the "Save and Verify" button and then "Save and Exit".

| recommended for? |   |                      |      |             |      |
|------------------|---|----------------------|------|-------------|------|
|                  | C | Verify and Save Data | Save | Save & Exit | Exit |